# Konfigurieren des Cisco VPN 3000 Concentrator zur Unterstützung der TACACS+- Authentifizierung für Managementkonten  $\overline{\phantom{a}}$

# Inhalt

[Einführung](#page-0-0) [Voraussetzungen](#page-1-0) [Anforderungen](#page-1-1) [Verwendete Komponenten](#page-1-2) [Konventionen](#page-2-0) [Konfigurieren des TACACS+-Servers](#page-2-1) [Hinzufügen eines Eintrags für den VPN 300-Konzentrator im TACACS+-Server](#page-2-2) [Hinzufügen eines Benutzerkontos im TACACS+-Server](#page-3-0) [Bearbeiten der Gruppe auf dem TACACS+-Server](#page-3-1) [Konfigurieren des VPN 3000-Konzentrators](#page-4-0) [Hinzufügen eines Eintrags für den TACACS+-Server im VPN 300-Konzentrator](#page-4-1) [Ändern Sie das Administratorkonto im VPN-Konzentrator für die TACACS+-Authentifizierung.](#page-5-0) [Überprüfen](#page-6-0) [Fehlerbehebung](#page-6-1) [Zugehörige Informationen](#page-8-0)

# <span id="page-0-0"></span>**Einführung**

Dieses Dokument enthält schrittweise Anweisungen zur Konfiguration der Cisco VPN Concentrators der Serie 3000 zur Unterstützung der TACACS+-Authentifizierung für Managementkonten.

Sobald ein TACACS+-Server im VPN 3000-Konzentrator konfiguriert ist, werden die lokal konfigurierten Kontennamen und Kennwörter wie admin, config, isp usw. nicht mehr verwendet. Alle Anmeldungen beim VPN 300 Concentrator werden zur Benutzer- und Kennwortverifizierung an den konfigurierten externen TACACS+-Server gesendet.

Die Definition einer Berechtigungsstufe für jeden Benutzer auf dem TACACS+-Server legt die Berechtigungen für den VPN 3000-Konzentrator für jeden TACACS+-Benutzernamen fest. Ordnen Sie dies dann der AAA-Zugriffsstufe zu, die unter dem lokal konfigurierten Benutzernamen im VPN 3000-Concentrator definiert ist. Dies ist ein wichtiger Punkt, denn sobald ein TACACS+-Server definiert ist, sind die lokal konfigurierten Benutzernamen im VPN 3000 Concentrator nicht mehr gültig. Sie werden jedoch weiterhin nur verwendet, um die vom TACACS+-Server zurückgegebene Berechtigungsebene mit der AAA-Zugriffsebene unter diesem lokalen Benutzer abzustimmen. Dem TACACS+-Benutzernamen werden dann die Berechtigungen zugewiesen, die der lokal konfigurierte VPN 3000 Concentrator-Benutzer unter seinem Profil definiert hat.

Beispielsweise wird ein TACACS+-Benutzer bzw. eine TACACS+-Gruppe, der bzw. die eine TACACS+-Berechtigungsstufe von 15 zurückgibt, ausführlich in den Konfigurationsabschnitten beschrieben. Im Abschnitt "Administratoren" des VPN 300-Konzentrators ist für den Administrator-Benutzer der AAA-Zugriffsgrad ebenfalls auf 15 festgelegt. Dieser Benutzer kann die Konfiguration in allen Abschnitten ändern und Dateien lesen und schreiben. Da TACACS+-Berechtigungen und die AAA-Zugriffsstufe übereinstimmen, erhält der TACACS+-Benutzer diese Berechtigungen für den VPN 3000-Konzentrator.

Wenn Sie beispielsweise beschließen, dass ein Benutzer die Konfiguration ändern kann, aber keine Lese-/Schreibdateien benötigt, weisen Sie ihnen auf dem TACACS+-Server die Berechtigungsstufe 12 zu. Sie können eine beliebige Zahl zwischen 1 und 15 wählen. Wählen Sie anschließend im VPN 3000 Concentrator einen der anderen lokal konfigurierten Administratoren aus. Legen Sie als Nächstes die AAA-Zugriffsstufe auf 12 fest, und legen Sie die Berechtigungen für diesen Benutzer fest, damit die Konfiguration geändert werden kann, jedoch nicht Lese- /Schreibdateien. Aufgrund der entsprechenden Berechtigungen/Zugriffsebene erhält der Benutzer diese Berechtigungen bei der Anmeldung.

Die lokal konfigurierten Benutzernamen des VPN 3000-Konzentrators werden nicht mehr verwendet. Die Zugriffsrechte und die AAA-Zugriffsebenen unter jedem dieser Benutzer werden jedoch verwendet, um die Berechtigungen festzulegen, die ein bestimmter TACACS+-Benutzer bei der Anmeldung erhält.

### <span id="page-1-0"></span>Voraussetzungen

#### <span id="page-1-1"></span>Anforderungen

Stellen Sie sicher, dass Sie diese Anforderungen erfüllen, bevor Sie versuchen, diese Konfiguration durchzuführen:

- Stellen Sie sicher, dass Sie über den VPN 300 Concentrator eine IP-Verbindung zum TACACS+-Server haben. Wenn sich Ihr TACACS+-Server in Richtung der öffentlichen Schnittstelle befindet, vergessen Sie nicht, TACACS+ (TCP-Port 49) auf dem öffentlichen Filter zu öffnen.
- Stellen Sie sicher, dass der Backup-Zugriff über die Konsole betriebsbereit ist. Es ist einfach, alle Benutzer bei der ersten Einrichtung aus der Konfiguration zu entfernen. Die einzige Möglichkeit, den Zugriff wiederherzustellen, ist die Konsole, die weiterhin die lokal konfigurierten Benutzernamen und Kennwörter verwendet.

#### <span id="page-1-2"></span>Verwendete Komponenten

Die Informationen in diesem Dokument basieren auf den folgenden Software- und Hardwareversionen:

- Cisco VPN 3000 Concentrator Software, Version 4.7.2.B (Alternativ dazu funktioniert jede Version der Betriebssystemsoftware 3.0 oder höher.)
- Cisco Secure Access Control Server für Windows-Server Version 4.0 (Alternativ funktioniert jede Version von 2.4 oder neuer Software.)

Die Informationen in diesem Dokument wurden von den Geräten in einer bestimmten Laborumgebung erstellt. Alle in diesem Dokument verwendeten Geräte haben mit einer leeren (Standard-)Konfiguration begonnen. Wenn Ihr Netzwerk in Betrieb ist, stellen Sie sicher, dass Sie die potenziellen Auswirkungen eines Befehls verstehen.

#### <span id="page-2-0"></span>Konventionen

Weitere Informationen zu Dokumentkonventionen finden Sie unter [Cisco Technical Tips](//www.cisco.com/en/US/tech/tk801/tk36/technologies_tech_note09186a0080121ac5.shtml) [Conventions](//www.cisco.com/en/US/tech/tk801/tk36/technologies_tech_note09186a0080121ac5.shtml) (Technische Tipps zu Konventionen von Cisco).

### <span id="page-2-1"></span>Konfigurieren des TACACS+-Servers

#### <span id="page-2-2"></span>Hinzufügen eines Eintrags für den VPN 300-Konzentrator im TACACS+-Server

Gehen Sie wie folgt vor, um im TACACS+-Server einen Eintrag für den VPN 3000-Konzentrator hinzuzufügen.

- 1. Klicken Sie im linken Bereich auf Netzwerkkonfiguration. Klicken Sie unter AAA-Clients auf Eintrag hinzufügen.
- Füllen Sie im nächsten Fenster das Formular aus, um den VPN Concentrator als TACACS+- 2.Client hinzuzufügen. In diesem Beispiel wird Folgendes verwendet:AAA-Client-Hostname = VPN3000IP-Adresse des AAA-Clients = 10.1.1.2Key = csacs123Authentifizierung mit = TACACS+ (Cisco IOS)Klicken Sie auf Senden + Neu starten.

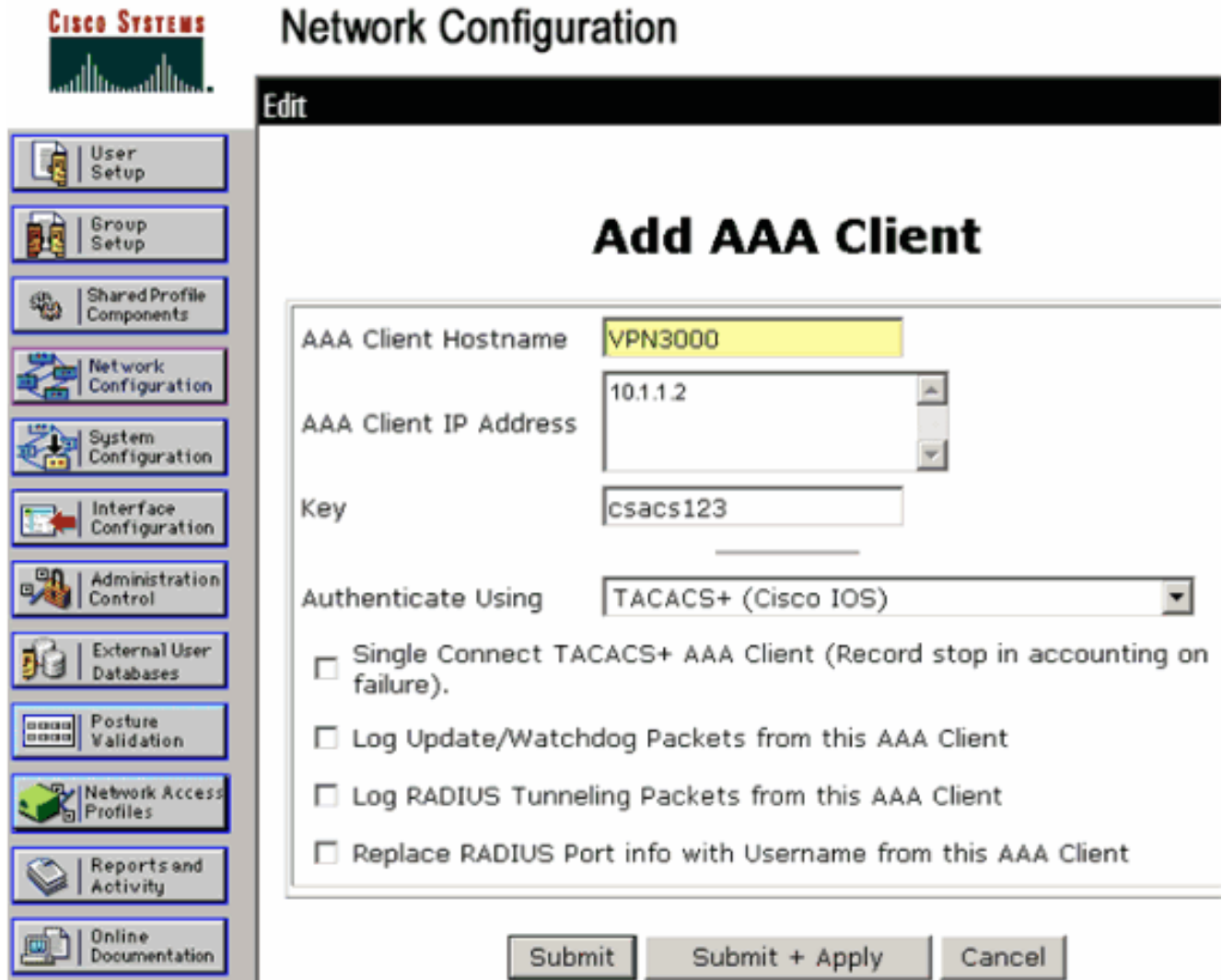

#### <span id="page-3-0"></span>Hinzufügen eines Benutzerkontos im TACACS+-Server

Führen Sie diese Schritte aus, um dem TACACS+-Server ein Benutzerkonto hinzuzufügen.

- Erstellen Sie im TACACS+-Server ein Benutzerkonto, das später für die TACACS+- 1. Authentifizierung verwendet werden kann. Klicken Sie im linken Bereich auf User Setup (Benutzereinrichtung), fügen Sie den Benutzer "johnsmith" hinzu, und klicken Sie dazu auf Hinzufügen/Bearbeiten.
- Fügen Sie ein Kennwort für diesen Benutzer hinzu, und weisen Sie den Benutzer einer ACS-2. Gruppe zu, die die anderen VPN 3000 Concentrator-Administratoren enthält.Hinweis: In diesem Beispiel wird die Berechtigungsebene unter diesem bestimmten Benutzer-ACS-Gruppenprofil definiert. Wenn dies auf Benutzerbasis erfolgen soll, wählen Sie Interface Configuration > TACACS+ (Cisco IOS) und aktivieren das User-Kontrollkästchen für den Shell (exec)-Dienst. Nur dann sind die in diesem Dokument beschriebenen TACACS+- Optionen unter jedem Benutzerprofil verfügbar.

#### <span id="page-3-1"></span>Bearbeiten der Gruppe auf dem TACACS+-Server

Gehen Sie wie folgt vor, um die Gruppe auf dem TACACS+-Server zu bearbeiten.

- 1. Klicken Sie im linken Bereich auf Gruppeneinrichtung.
- Wählen Sie aus dem Dropdown-Menü die Gruppe aus, der der Benutzer im Abschnitt 2. [TACACS+ Server](#page-3-0) ([TACACS+-Server\)](#page-3-0) [ein Benutzerkonto hinzufügen](#page-3-0) hinzugefügt wurde (in diesem Beispiel Gruppe 1), und klicken Sie auf Edit Settings (Einstellungen bearbeiten).
- 3. Vergewissern Sie sich im nächsten Fenster, dass diese Attribute unter TACACS+ Settings (TACACS+-Einstellungen) ausgewählt sind:Shell (exec)Berechtigungsstufe = 15Klicken Sie abschließend auf Senden + Neu starten.

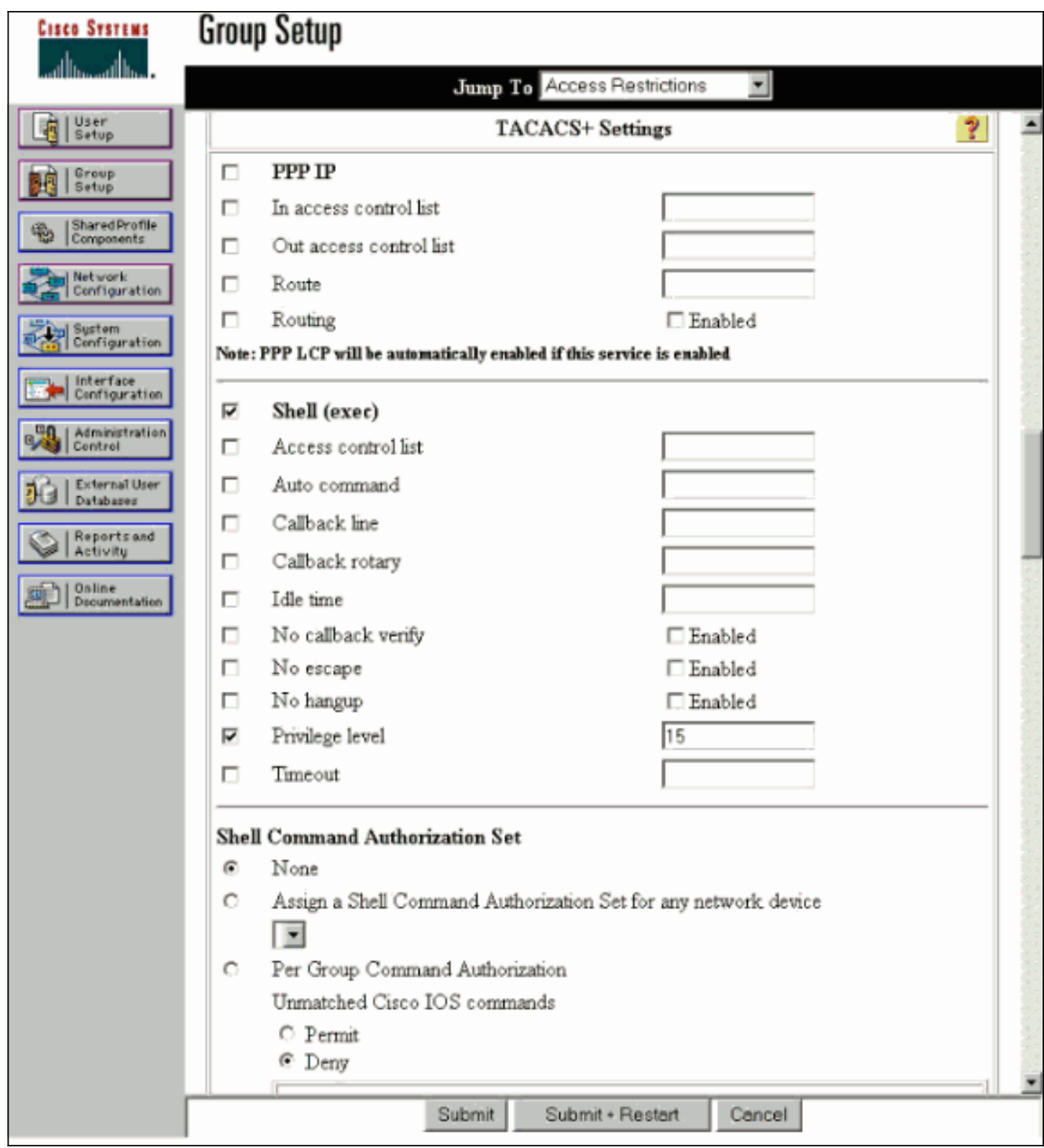

# <span id="page-4-0"></span>Konfigurieren des VPN 3000-Konzentrators

<span id="page-4-1"></span>Hinzufügen eines Eintrags für den TACACS+-Server im VPN 300-Konzentrator

Gehen Sie wie folgt vor, um im VPN 300 Concentrator einen Eintrag für den TACACS+-Server hinzuzufügen.

1. Wählen Sie im Navigationsbaum im linken Bereich Administration > Access Rights > AAA Servers > Authentication (Verwaltung > Zugriffsrechte > AAA-Server > Authentifizierung) aus, und klicken Sie dann im rechten Bereich auf Add (Hinzufügen).Sobald Sie auf Hinzufügen klicken, um diesen Server hinzuzufügen, werden die lokal konfigurierten Benutzernamen/Kennwörter im VPN 3000-Concentrator nicht mehr verwendet. Stellen Sie sicher, dass der Backup-Zugriff über die Konsole bei einem Sperren funktioniert.

2. Füllen Sie das Formular im nächsten Fenster wie folgt aus:Authentifizierungsserver = 10.1.1.1 (IP-Adresse des TACACS+-Servers)Server-Port = 0 (Standard)Timeout = 4Wiederholungen = 2Server Secret = csacs123Verify =

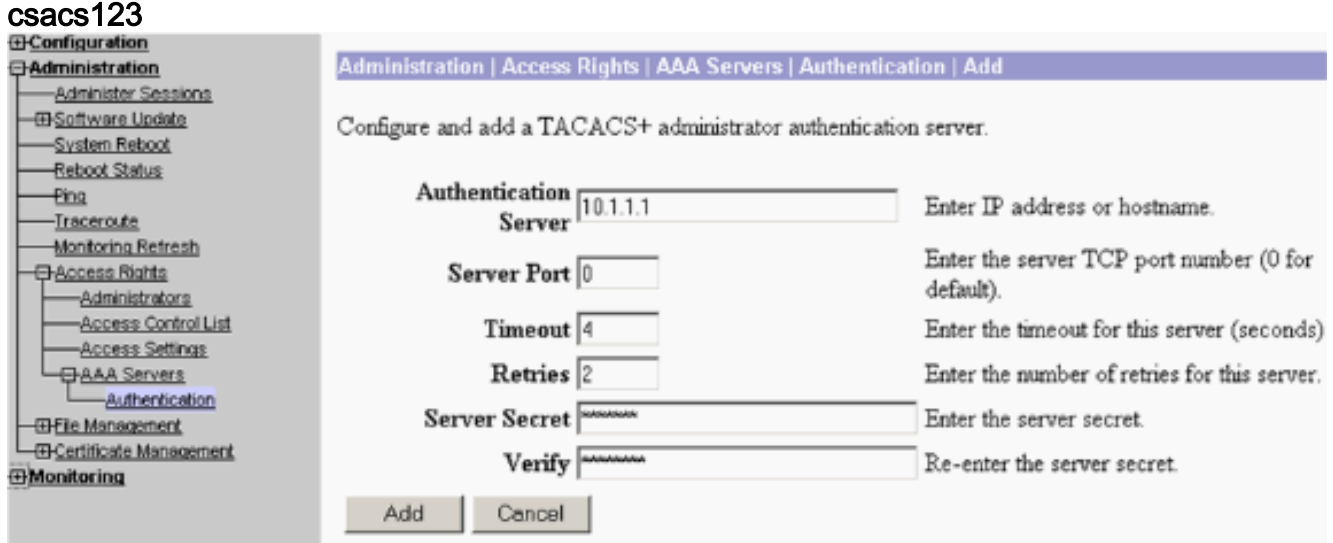

#### <span id="page-5-0"></span>Ändern Sie das Administratorkonto im VPN-Konzentrator für die TACACS+- Authentifizierung.

Gehen Sie wie folgt vor, um das Administratorkonto im VPN Concentrator für die TACACS+- Authentifizierung zu ändern.

1. Klicken Sie auf Ändern für den Benutzeradministrator, um die Eigenschaften dieses Benutzers zu

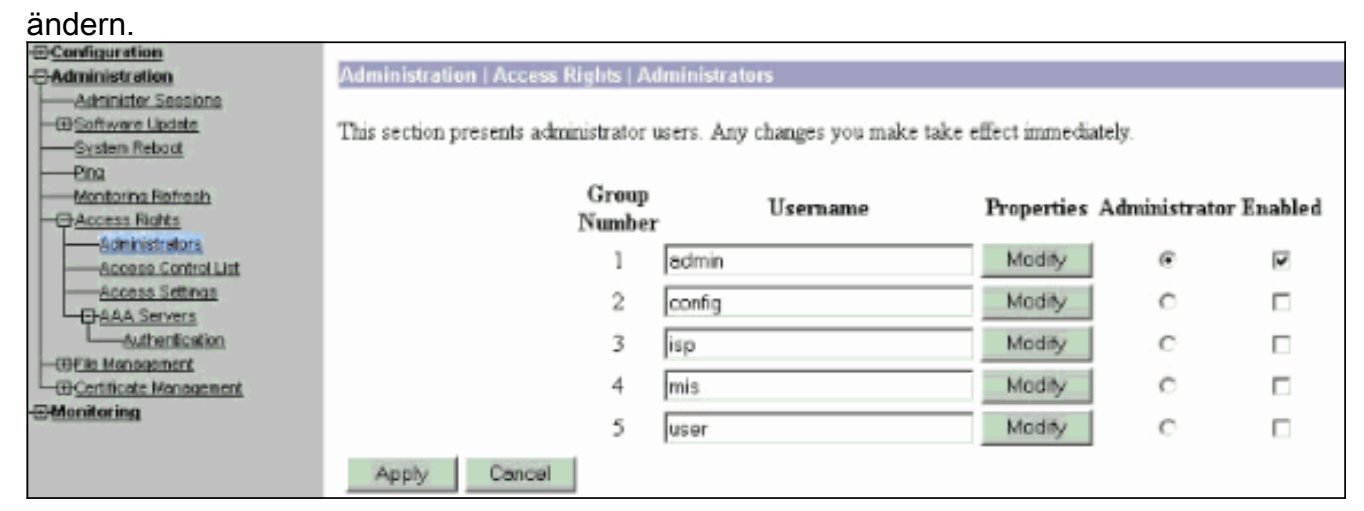

2. Wählen Sie als AAA-Zugriffsstufe 15 aus Dieser Wert kann eine beliebige Zahl zwischen 1 und 15 sein. Beachten Sie, dass sie der im Benutzer-/Gruppenprofil auf dem TACACS+- Server definierten TACACS+-Berechtigungsebene entsprechen muss. Der TACACS+- Benutzer übernimmt dann die Berechtigungen, die unter diesem VPN 3000 Concentrator-Benutzer definiert wurden, für die Änderung der Konfiguration, das Lesen/Schreiben von Dateien

usw.

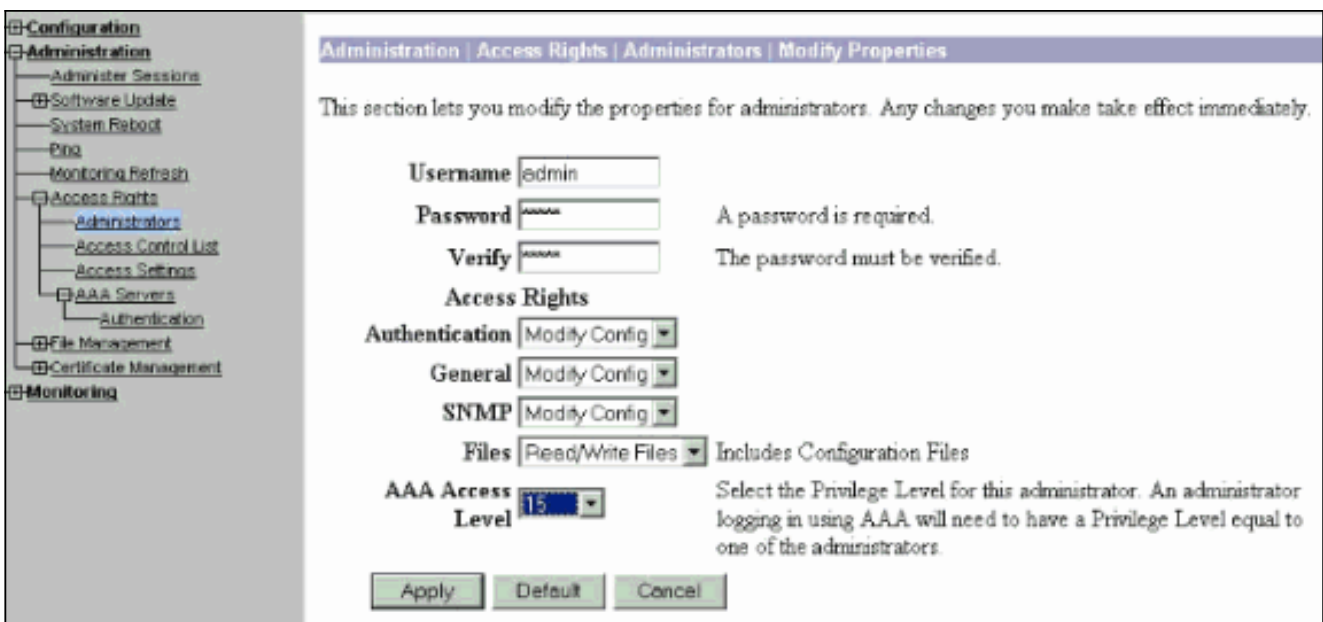

# <span id="page-6-0"></span>**Überprüfen**

Für diese Konfiguration ist derzeit kein Überprüfungsverfahren verfügbar.

## <span id="page-6-1"></span>**Fehlerbehebung**

Führen Sie die Schritte in diesen Anweisungen aus, um eine Fehlerbehebung für Ihre Konfiguration durchzuführen.

1. So testen Sie die Authentifizierung:Für TACACS+-ServerWählen Sie Administration >

Access Rights > AAA Servers > Authentication aus.Wählen Sie den Server aus, und klicken Sie dann auf

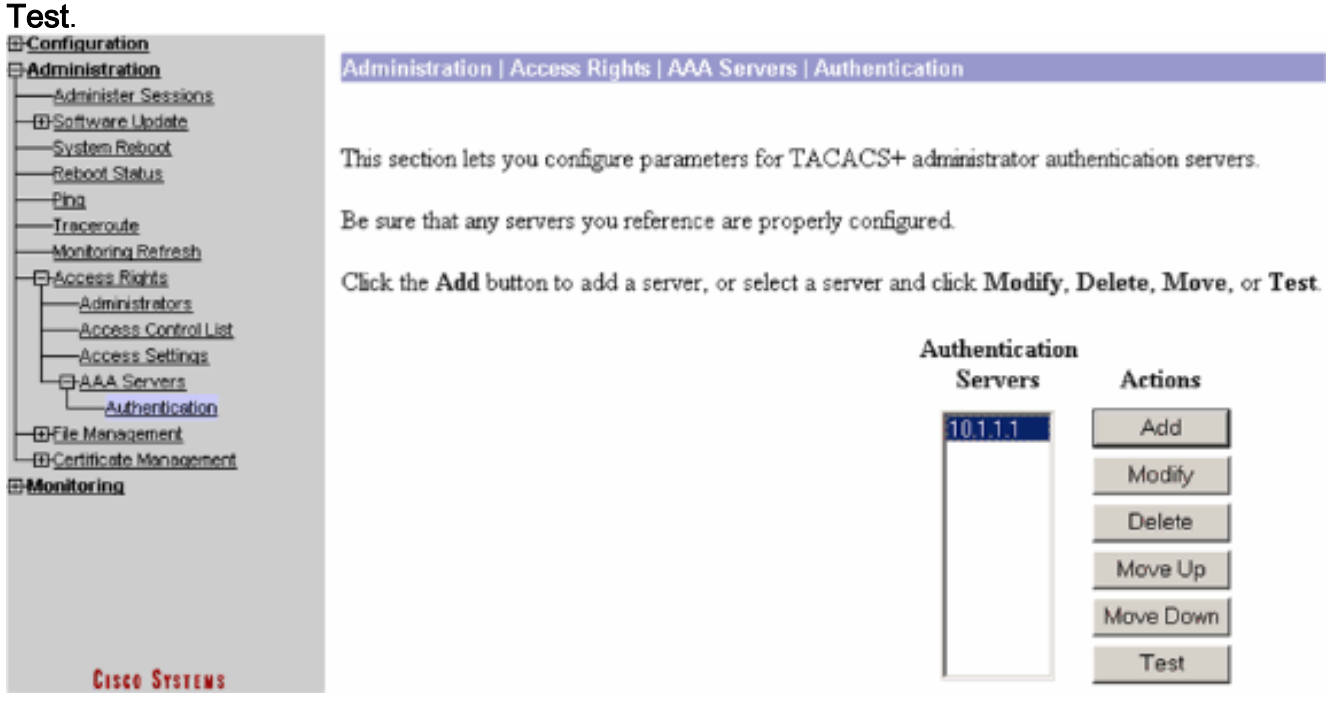

Hinweis: Wenn der TACACS+-Server auf der Registerkarte "Administration" (Verwaltung) konfiguriert ist, kann der Benutzer keine Authentifizierung für die lokale VPN 3000- Datenbank einrichten. Sie können Fallback nur mit einer anderen externen Datenbank oder einem TACACS-Server verwenden.Geben Sie den Benutzernamen und das Kennwort für TACACS+ ein, und klicken Sie auf OK.

Administration | Access Rights | AAA Servers | Authentication | Test Enter a username and password with which to test. Please wait for the operation to complete or timeout. Username user1 Password $\vert \text{=}$ OK Cancel Eine erfolgreiche Authentifizierung wird **E**Configuration **-**Administration **Success** -Administer Sessions - **E**-Software Update Authentication Successful System Reboot -Reboot Status Continue **-Pina** -Traceroute Monitoring Refresh 日Access Rights

- angezeigt. E-Monitoring Wenn es fehlschlägt, liegt entweder ein Konfigurationsproblem oder ein IP-2. Verbindungsproblem vor. Überprüfen Sie, ob im ACS-Server bei fehlgeschlagenen Versuchen Meldungen zu dem Fehler eingehen.Wenn in diesem Protokoll keine Meldungen angezeigt werden, liegt wahrscheinlich ein Problem mit der IP-Verbindung vor. Die TACACS+-Anforderung erreicht den TACACS+-Server nicht. Überprüfen Sie, ob die auf die entsprechende VPN 300 Concentrator-Schnittstelle angewendeten Filter TACACS+-Pakete (TCP-Port 49) ein- und auslassen.Wenn der Fehler im Protokoll als "Dienst verweigert" angezeigt wird, wurde der Shell (exec)-Dienst im Benutzer- oder Gruppenprofil des TACACS+-Servers nicht korrekt aktiviert.
- Wenn die Testauthentifizierung erfolgreich ist, die Anmeldung beim VPN 3000-Konzentrator 3.jedoch weiterhin fehlschlägt, überprüfen Sie das Filterbare Ereignisprotokoll über den Konsolenport.Wenn eine ähnliche Meldung angezeigt wird:

**65 02/09/2005 13:14:40.150 SEV=5 AUTH/32 RPT=2**

<u>Administrators</u>

Access Control List Access Settings 日AAA Servers

-Authentication

<del>田F</del>ile Management

**ED-Certificate Management** 

User [ johnsmith ] Protocol [ HTTP ] attempted ADMIN logon. Status: <REFUSED> authorization failure. NO Admin Rights

Diese Meldung weist darauf hin, dass die auf dem TACACS+-Server zugewiesene Berechtigungsebene unter keinem der VPN 3000 Concentrator-Benutzer die

übereinstimmende AAA-Zugriffsebene aufweist. Beispielsweise verfügt User Johnsmith auf dem TACACS+-Server über eine TACACS+-Berechtigungsstufe von 7, aber keiner der fünf VPN 3000 Concentrator-Administratoren verfügt über eine AAA-Zugriffsstufe von 7.

# <span id="page-8-0"></span>Zugehörige Informationen

- [Support-Seite für Cisco VPN Concentrator der Serie 3000](//www.cisco.com/en/US/products/hw/vpndevc/ps2284/tsd_products_support_eol_series_home.html?referring_site=bodynav)
- [Cisco VPN Client Support-Seite der Serie 3000](//www.cisco.com/en/US/products/sw/secursw/ps2276/tsd_products_support_eol_series_home.html?referring_site=bodynav)
- [Support-Seite für IPSec-Aushandlung/IKE-Protokolle](//www.cisco.com/en/US/tech/tk583/tk372/tsd_technology_support_protocol_home.html?referring_site=bodynav)
- [Support-Seite für TACACS/TACACS+](//www.cisco.com/en/US/tech/tk583/tk642/tsd_technology_support_sub-protocol_home.html?referring_site=bodynav)
- [TACACS+ in der IOS-Dokumentation](//www.cisco.com/univercd/cc/td/doc/product/software/index.htm?referring_site=bodynav)
- [Technischer Support und Dokumentation Cisco Systems](//www.cisco.com/cisco/web/support/index.html?referring_site=bodynav)